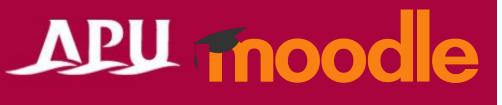

# **APU Moodle: Basic Information**

 $\sim$ TA Manual $\sim$ 

Academic Office Ver.20230901

### What is APU Moodle?

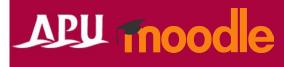

APU has been using a Learning Management System (LMS) since 2001 to <u>track and support</u> students' learning progress in class, for communication between faculty and students, and to support out of class learning. From AY 2023 we introduced APU Moodle, a cloud-based service for distributing course materials, submitting assignments, managing class attendance, and other class support. Moodle is a world-standard open source eLearning platform that is being used by more than 70,000,000 people in more than 230 countries all over the world. <u>APU Moodle was built on the Moodle base system with customization to suit APU's unique needs.</u>

\*Please use only for classes, research, and educational work. Please use Microsoft Teams for faculty/staff office work.

- Manuals on basic functions have all been uploaded to the Research / Educational Resources page. Moodle is an LMS used in countries all over the world, so if you cannot find an answer in these manuals you can also type "Moodle [your question]" or related keywords into a search engine such as Google to help find solutions.
  - Some functions (customizations) are not available on APU Moodle.

### What can you do with APU Moodle?

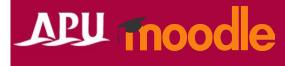

- APU Moodle contains a wide variety of basic and advanced functions, and <u>users can deal with a wide variety of situations just by changing the</u> <u>settings.</u> However, you don't have to change settings you don't need or figure out functions you don't use – it's completely fine to only learn how to use the APU Moodle functions you need for your own classes.
- TAs should check with the course instructor and follow their directions when using Moodle.
  - Only course instructors can work with grading information (TAs are forbidden from accessing it)
  - (Ex.) Grading, managing grades, marking assignments, making quiz questions, etc.
- It is forbidden to share course information with others or take any screenshots other than those needed to submit error reports. Please be very careful when handling personal info.

### What can you do with APU Moodle?

### APU moodle

#### Examples of Functions

- ✓ Distribute materials
- Give and collect assignments
   (With plagiarism check function)
- ✓ Set group assignments
- ✓ Hold quizzes
- ✓ Confirm class attendance
- ✓ Give surveys

- ✓ Send announcements to students
- $\checkmark\,$  Hold discussions in the course
- Prepare on-demand materials for implementing flipped classrooms
- ✓ Check student access logs
- ✓ Manage various grades

etc.

#### Examples of What you Can Change in Settings

- ✓ Give tests and assignments only to selected students in the course
- ✓ Manage course content with your TA
- ✓ Group settings
- Link with other courses
  - ✓ Give assignment feedback in bulk

etc.

### **Course Creation and Registering Students**

- Course creation and student registration is all done automatically.
  - Course creation
    - Spring semester: Early march; Fall semester: Early September
  - Student course registration
    - The day before the start of classes each semester
    - 2 work days after the end of each course correction period
    - In some cases withdrawals / leaves of absence may not be automatically updated.
       Please check with the instructor for the final official list of course students.

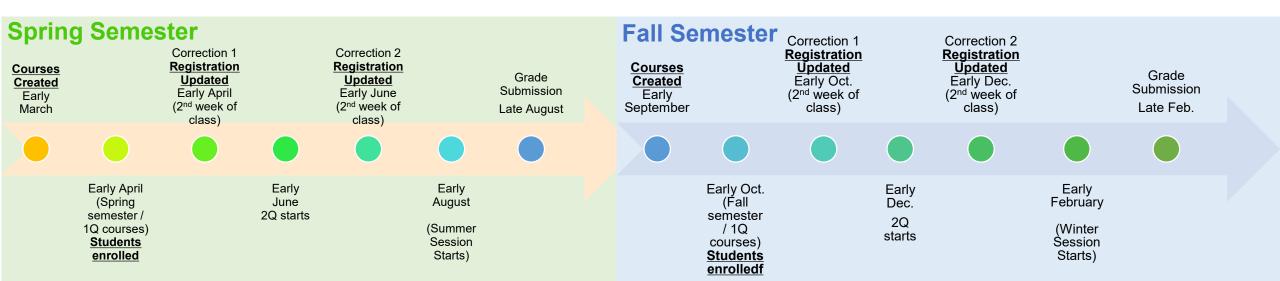

## **TA Registration**

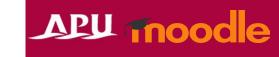

- Once you have been selected as a TA  $\cdot \ \cdot \ \cdot$ 
  - The course instructor has to register you in the Moodle course.
    - Please check with the instructor to make sure you have been registered in the course as a TA.

(Reference) How to register a TA

- 1. Select [Participants], then [Enrol users].
- 2. Enter the TA's email address in the user search box, then select them (click) from the list.
- 3. For [Assign role], choose [Teacher (TA)], then click [Enrol user] to finish the process.

\*You can use this same method to enroll other instructors or students.

When doing so, please be sure to select the appropriate role for the user from the drop down menu.

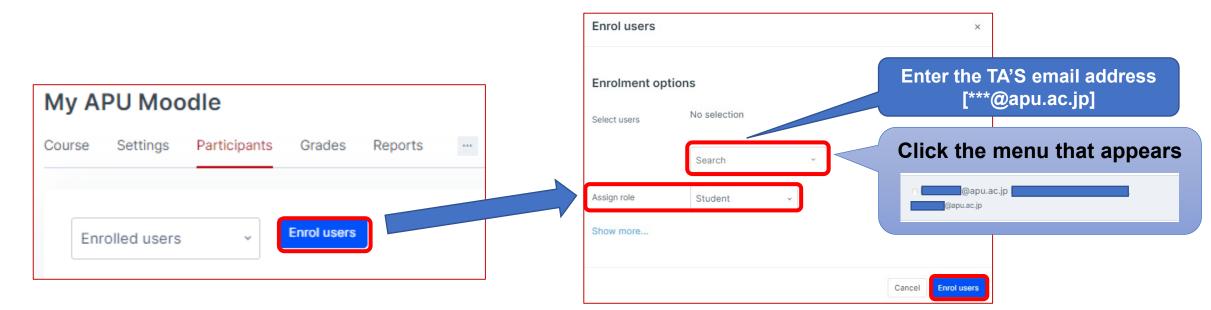

## **Confirming Enrolled Students**

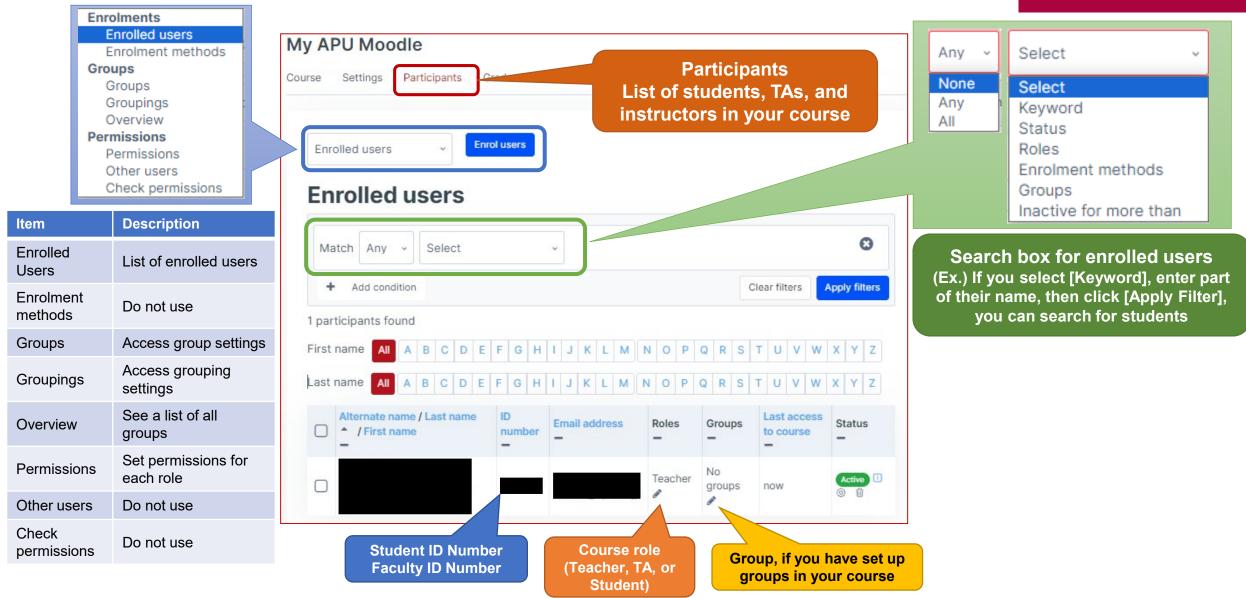

| Course Settin                                                       | IGS (Details) | General                                                                               | ×                                                                                                    | APU mood                                                                                                    |
|---------------------------------------------------------------------|---------------|---------------------------------------------------------------------------------------|----------------------------------------------------------------------------------------------------|----------------------------------------------------------------------------------------------------|
| Course Settings Participants Grades Reports<br>Edit course settings |               | Course setegory 1                                                                     | <ul> <li>Class Name / Course Title</li> <li>Year, Course Code</li> <li>x My APU Moode</li> <li>Search </li> </ul>                                                                 | Do not edit the following<br>(info under the red box)<br>• Course full name<br>• Course short name                                                                      |
| General<br>Description                                              | Expand all    | Course visibility ③<br>Course start date ④<br>Course end date ④<br>Course ID number ④ | Show ~<br>21 ~ October ~ 2022 ~ 00 ~ 00 ~<br>Do not Edit<br>11 ~ 12 ~<br>TAKEDA Satoru                                                                                            | <ul> <li>Course visibility</li> <li>Course start date</li> <li>Course end date</li> <li>Course ID number</li> <li>*If you edit this information, students or</li> </ul> |
| Appearance<br>Files and uploads                                     | ,             | Description Course summary  ()                                                        | ↓ A• B I ▲ Ⅲ Ⅲ Ⅲ Ⅲ Ⅲ № %                                                                                                    | student information will<br>not be registered or<br>updated correctly.                                                                                                  |
| Completion tracking<br>Groups                                       | ><br>>        |                                                                                       | You can write a course                                                                                                    | Dashboard, etc.                                                                                                    |
| Role renaming 👩<br>Tags                                             | >             |                                                                                       | <b>description or details</b><br>*May include 2017 or 2011 curriculum course<br>names automatically. Students will use this<br>information to search, so please do not delete it. | Image<br>My APU Moodle                                                                                                    |
| RemUI Custom Fields                                                 | ay Cancel     | Course image 🕥                                                                        | Files Add                                                                                                    | My APU Moodle                                                                                                    |
|                                                                     |               |                                                                                       | Maximum file size: 512 MB, maximum number of files: 1<br>Accepted file types:Image files used on the web .gif .jpe .jpeg .jpg .png .svg .svgz                                     |                                                                                                    |

### Course Settings (Details)

| Representation E                                          | ç □   <u>□ </u> ·   ○   | Course format                                                                                                    | List (initial settings) Card                                                                                                    |
|-----------------------------------------------------------|-------------------------|----------------------------------------------------------------------------------------------------|----------------------------------------------------------------------------------------------------|
|                                                           |                         | Format                                                                                                    |                                                                                                    |
| Course Settings Participants Credes Resette Set up how st | tudents see the sectior | s                                                                                                    | Q&A by Faculty member BL Counter BL Counter BL COUNTER BL COUNTER |
| Edit course settings                                      |                         | Choose layout 💿 List Layout 🗸                                                                                                    | 全主語とのTrue記でのないていた。<br>そ主語をのTrue記でのないていた。<br>「オーン」<br>「オーン」<br>「オーン」<br>「ADA TO A TO A TO A TO A TO A TO A TO A T                                                                                                    |
|                                                           | Expand all              | Hide general section<br>when empty ③ Show ~                                                                                                   | で用シスプム単純正、アカダミック・オフィスに単せられた。よくある要相志でFirequently Asked Questions                                                                                                    |
| General                                                   | >:                      | Course layout 💿 Show all sections on one page ~                                                                                               | [Moode]マニュアル/Manual ELongers 超級人のubance 加強の合わせのde Manual                                                                                                    |
| Description                                               |                         | Course Header Image  Files Add                                                                                                    | 1 1 2 3 L W (- 2, 2)                                                                                                    |
|                                                           |                         | You can drag and drop files here to add them.                                                                                                 |                                                                                                    |
| Course format                                             |                         | Maximum file size: 512 MB, maximum number of files: 1<br>Accepted file types:Image files used on the web .gif .jpe .jpeg .jpg .png .svg .svgz | Images uploaded here will                                                                                                    |
| Appearance                                                | ,                       | aet the section/activities<br>summary maximum (10)                                                                                            | be used as backgrounds in<br>card view                                                                                                    |
| Files and uploads                                         | ,                       | Choose default sections                                                                                                    |                                                                                                    |
| Completion tracking                                       | ,                       | view Editing not<br>Course header<br>backgrount ecommended                                                                                    |                                                                                                    |
| Groups                                                    | <u>,</u>                | position<br>Course header<br>teckground image size                                                                                            |                                                                                                    |
|                                                           |                         | teckground image size                                                                                                    |                                                                                                    |
| Role renaming 💿                                           | *                       | Appearance                                                                                                    |                                                                                                    |
| Tags                                                      | >                       | Force language Do not force >                                                                                                    | Can force the course to be displayed<br>only in English or Japanese                                                                                                    |
| RemUI Custom Fields                                       | >                       | Number of announcements 0 5 -                                                                                                    |                                                                                                    |
|                                                           | Save and display Cancel | Show gradebook to O Voc v                                                                                                    | Choose whether or not students will<br>be able to see their registered grades                                                                                                    |
|                                                           | i Required              | Show activity dates  Yes  Yes                                                                                                    | Choose whether students will be able                                                                                                    |
|                                                           |                         |                                                                                                    | to see their own activity logs                                                                                                    |

### Course Settings (Details)

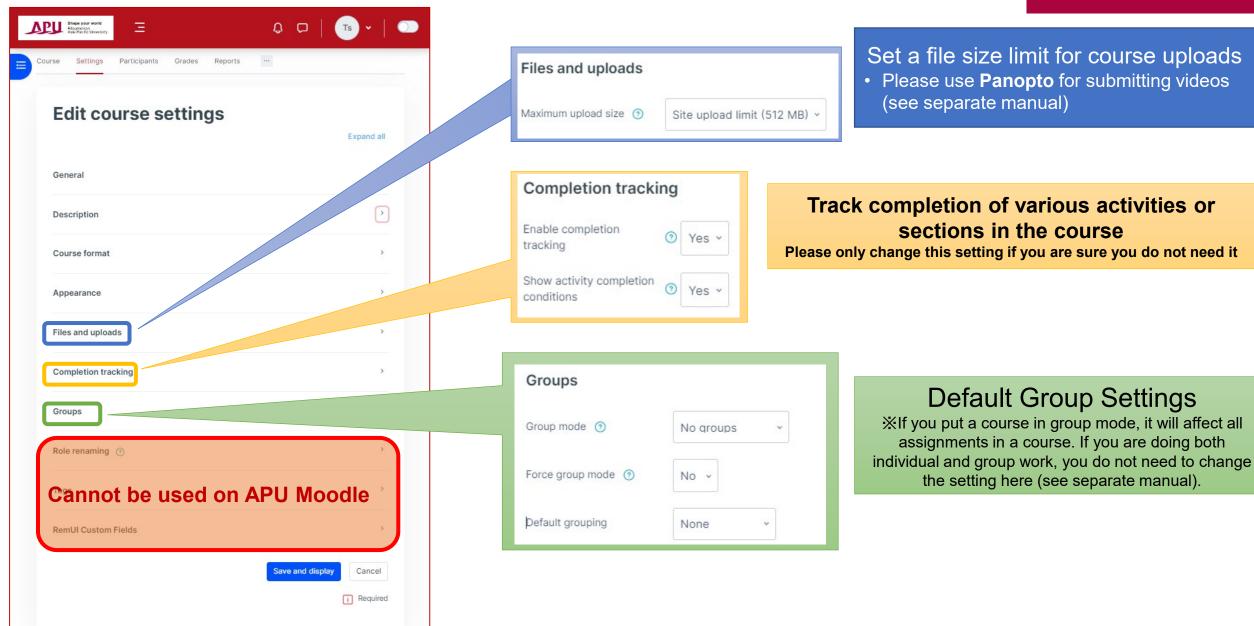

#### Preparing for Class The Course Editing Screen

| Shape your world<br>Recumular<br>Asa Pacific University | Home Dashboar | rd My courses Site administration Reports & Analytics                     |                             |                                                                                       |
|---------------------------------------------------------|---------------|---------------------------------------------------------------------------|-----------------------------|---------------------------------------------------------------------------------------|
| ×<br>第2回/ 2nd week                                      | ^             | My APU Moodle                                                             | Editing Mo                  | ode switch                                                                            |
| Section 6<br>Section 7                                  | ^             | Course Settings Participants Grades Rep<br>+ Add a block (Side            | (Instructors or T           | hose with permission to edit the course<br>As)<br>d or edit course content            |
| Section 8<br>Section 9                                  | ^             | Course Settings, Cou<br>(see slice                                        |                             |                                                                                       |
| Section 10<br>Section 11                                | ^             | Course Information<br>1 Forum, 1 Quiz, 1 Assignment, 1 Folder.<br>General | Default Content             | Collapse all                                                                          |
|                                                         |               |                                                                           | Item                        | Description                                                                           |
| Section 12                                              | ^             | External tool Panopto Course Tool                                         | Announcements               | Send announcements to students in your course                                         |
| Sections<br>(see slide 1                                | 2)            | Forum<br>Announcement/アナウンスメント                                            | Panopto Course Tool         | Manage and upload videos for On<br>Demand courses or Flipped-Classroom<br>assignments |
|                                                         |               |                                                                           | <b>XNOTE:</b> If you delete | the default tools they cannot be restored                                             |

#### Preparing for Class Sections

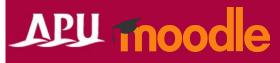

| Shape your world<br>Ritauranian<br>Asia Pacific University             | Home Dashboard | My courses Site administration Reports & Analytics                                   | ₽ 🖓   💿 -   🢽                                                                                           |                                                               |                                                      |
|------------------------------------------------------------------------|----------------|--------------------------------------------------------------------------------------|----------------------------------------------------------------------------------------------------|---------------------------------------------------------------|------------------------------------------------------|
| ×<br>第2回/ 2nd week<br>Section 6<br>Section 7<br>Section 8<br>Section 9 | ^              | <ul> <li>• We recommend</li> <li>• We recommend</li> <li>• Week 2) or set</li> </ul> | ontent into categories.<br>I you set up a section<br>sections by activity (C<br>ne sections freely in w | for each we<br>Quizzes, Hon                                   |                                                      |
| Section 10                                                             | ~              | Course information<br>1 Forum, 1 Quiz, 1 Assignment, 1 Folder.                       |                                                                                                    | Setting                                                       | Description                                          |
| Section 11<br>Section 12                                               | ^              | Activities                                                                           |                                                                                                    | Edit Topic                                                    | Edit section, section name, access permissions, etc. |
| Section 12                                                             | ¢<br>Sec       | etion 6                                                                              | Highlight                                                                                               | Highlight a section for students (will appear at top of list) |                                                      |
|                                                                        |                |                                                                                      | Hide topic                                                                                              | Hide section from student view                                |                                                      |
| Click                                                                  | the 🏑          | to change the section name                                                           | Delete                                                                                                  | Delete the section                                            |                                                      |

#### Preparing for Class Course Settings, Functions

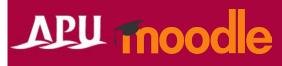

| Shape your world<br>Risumskan<br>Asia Pacific University Hon    | ne Dashboard My courses Site administration Reports & Analytics | \$ ¤   (                          | тз 🗸 📔 🌑             |                                                    |
|-----------------------------------------------------------------|-----------------------------------------------------------------|-----------------------------------|----------------------|----------------------------------------------------|
| ×                                                               |                                                                 |                                   | Item                 | Description                                        |
| 第2回/ 2nd week                                                   | My APU Moodle     Course Settings Participants Grades Reports   |                                   | Question bank        | Function used for quizzes                          |
| Section 6<br>Section 7                                          | Add a block (Side Top)     Course completion                    |                                   | Content bank         | Manage the content of your courses                 |
| Section 8<br>Section 9                                          | ^ troduction ℯ                                                  | Badges<br>Competencies<br>Filters | Course<br>completion | Set conditions for completing the course           |
| Section 10                                                      | ourse information<br>orum, 1 Quiz, 1 Assignment, 1 Folder.      | Recycle bin<br>Course reuse       | Badges               | Set up badge awards in your course                 |
| Category<br>Course                                              | Description<br>Show the course page                             |                                   | Competencies         | Set up target competencies for your course         |
| Settings                                                        | Confirm course settings                                         |                                   | Filter               | Set filters for your course                        |
| Participants                                                    | articipants See a list of all users registered in the course    |                                   |                      | Copy content from your other courses(Faculty only) |
| Grades Can manage all course grades in one place (Faculty only) |                                                                 |                                   |                      |                                                    |
| Reports                                                         |                                                                 |                                   |                      |                                                    |

#### Preparing for Class Adding activities / resources, changing settings

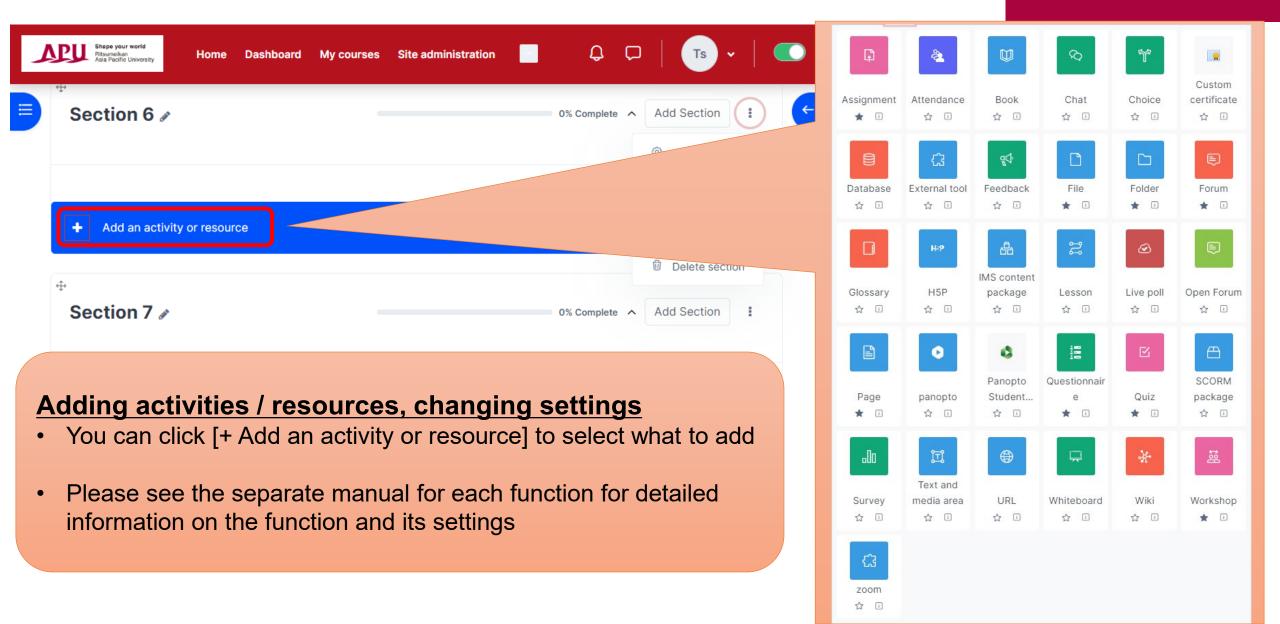

#### Preparing for Class Adding activities / resources, changing settings

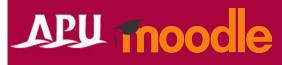

| Introduction /                                                                        |                         |                                                |                                                                                                    |                                              |  |  |  |
|---------------------------------------------------------------------------------------|-------------------------|------------------------------------------------|----------------------------------------------------------------------------------------------------|----------------------------------------------|--|--|--|
| ¢                                                                                     | ltem                    | Description                                    |                                                                                                    |                                              |  |  |  |
| Course information       1 Forum, 1 Quiz, 1 Assignment, 1 Folder.       Edit settings |                         |                                                | Open settings menu for selected activity or resource                                                               |                                              |  |  |  |
| Activities                                                                            | Hide                    | Togę                                           | Toggle to show or hide item in student view                                                                        |                                              |  |  |  |
|                                                                                       | Duplicate               | Make a copy of a selected activity or resource |                                                                                                    |                                              |  |  |  |
| Forum<br>アナウンスメン<br>ト/Announcement ァ                                                  | Assign roles            |                                                | Change [Student], [TA], etc. roles for a selected activity or resource<br>In general, does not need to be changed. |                                              |  |  |  |
|                                                                                       | Delete D                |                                                |                                                                                                    | Delete selected activity or resource         |  |  |  |
| Edit settings                                                                         |                         |                                                |                                                                                                    |                                              |  |  |  |
| + <sup>©</sup> Hide                                                                   |                         |                                                | lcon                                                                                                    | Description                                  |  |  |  |
| Duplicate     Assign roles                                                            |                         |                                                | ø                                                                                                    | Edit title                                   |  |  |  |
| 小<br>② Delete                                                                         | 0% Complete Add Section | 1                                              | ÷                                                                                                    | Drag and drop to move each item to a section |  |  |  |
| Quiz<br>APU Quiz 🖋                                                                    | Mark as done            |                                                | 0                                                                                                    | Open settings menu for this section or item  |  |  |  |
|                                                                                       |                         |                                                |                                                                                                    |                                              |  |  |  |

#### Preparing for Class Example of an Edited Course

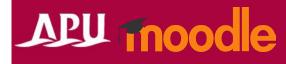

#### Display sections by function

| Singer your world<br>Ricondary<br>Asia Pacific University | Home Dashboard | My courses Site administration Reports & Analytics Completion Reports | • 🔳 🛛 🗘 🗖 🖕 🗖 🗖 |
|-----------------------------------------------------------|----------------|-----------------------------------------------------------------------|-----------------|
| ×                                                         |                |                                                                       |                 |
| Course Menu                                               |                | 小テスト / Quiz                                                           | 0% Complete     |
| 全般                                                        | ~              |                                                                       |                 |
| 小テスト / Quiz                                               | ~              | Quiz                                                                  | Mark as done    |
| 課題/ Assignment                                            | ~              | APU Quiz                                                              |                 |
| コンテンツ/Contents                                            | ~              |                                                                       |                 |
| 第1回/1st Week                                              | ~              | 課題/ Assignment                                                        | 0% Complete     |
| 第2回/ 2nd week                                             | ^              |                                                                       |                 |
| セクション6                                                    | ^              | Assignment<br>Assignment                                              | Mark as done    |
| セクション7                                                    | ~              |                                                                       |                 |
| セクション8                                                    | ^              | コンテンツ/Contents                                                        | 0% Complete     |
| セクション 9                                                   | ^              |                                                                       |                 |
| セクション10                                                   | ^              | Folder                                                                | Mark as done    |
| セクション11                                                   | ^              | 講義スライド/ Lecture PPT                                                   |                 |

#### Display sections by week

| Shape your world<br>Ritgarasian<br>Asia Pacific University | Home Dashbo | oard My courses | Site administration | Reports & Analytics | Completion Reports | φp | <b>Ts</b> ~  |   |
|------------------------------------------------------------|-------------|-----------------|---------------------|---------------------|--------------------|----|--------------|---|
| se Menu                                                    |             |                 |                     |                     |                    |    |              |   |
| oduction                                                   | ~           | 帶1回             | /1st Week           |                     |                    |    | 0% Complete  | ^ |
| Fスト / Quiz                                                 | ~           | (四)录            | IST WEEK            |                     |                    |    | 0% Complete  |   |
| ĝ/ Assignment                                              | ~           |                 | Assignme            | ent                 |                    |    | Mark as done | ] |
| ッテンツ/Contents                                              | ~           | G               | Assign              |                     |                    |    |              |   |
| ⊡/1st Week                                                 | ~           |                 | Folder              |                     |                    |    | Mark as done |   |
| 回/ 2nd week                                                | ^           |                 |                     | ライド/ Lecture P      | РТ                 |    | ,            | - |
| APU Quiz                                                   |             |                 |                     |                     |                    |    |              |   |
| tion 6                                                     | ^           | 第2回             | / 2nd week          |                     |                    |    | 0% Complete  | ^ |
| tion 7                                                     | ^           |                 |                     |                     |                    |    |              |   |
| tion 8                                                     | ~           |                 | Quiz<br>APU Qu      | 117                 |                    |    | Mark as done | ] |
| tion 9                                                     | ^           |                 | APUQ                | 11 <b>2</b> 1       |                    |    |              |   |
| tion 10                                                    | ^           |                 |                     |                     |                    |    |              |   |
| tion 11                                                    | ~           | Sectio          | on 6                |                     |                    |    | 0% Complete  |   |
| tion 12                                                    | ^           |                 |                     |                     |                    |    |              |   |

#### Preparing for Class Examples of commonly used functions

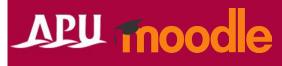

| Function                    | Description                                      | Function                                                                     | Description                                 |
|-----------------------------|--------------------------------------------------|------------------------------------------------------------------------------|---------------------------------------------|
| Quiz                        | Quizzes or online tests                          | URL                                                                          | Share external links                        |
| Assignment                  | Report assignments, enter text                   | Image: Provide state   Image: Provide state     Choice   Live poll     ☆   ∴ | Polls                                       |
| Image: Open Forum       ☆ □ | Forums discussions                               | Forum<br>Announcement/アナウンスメント                                               | Make announcements to students (notify all) |
| File Folder                 | Share course materials<br>(PDF, Word, PPT, etc.) | Whiteboard                                                                   | Online Whiteboards<br>Miro (external tool)  |
| Attendance                  | Confirm class attendance                         | Questionnair<br>e                                                            | Surveys                                     |

## **APU Moodle Inquiries**

### APU moodle

- The Information Systems Office offers support for Moodle users. Please contact us anytime with your questions.
  - We offer support not only for Moodle but for all information services
  - Contact info for problems during class (**\*Please contact us while the issue is happening**)

#### Information Systems Office

Location: Building D, 3<sup>rd</sup> Floor Opening Hours: Mon – Fri, 10:00 – 16:30 <u>sysinfo@apu.ac.jp</u> / 0977-78-1138 (Ext. 3007)

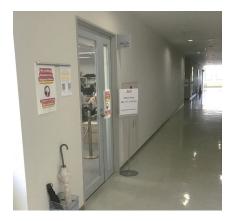

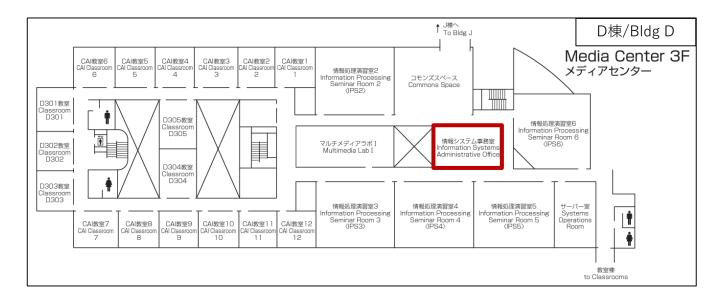